# Training management system (TMS), hvordan registrere skolesjef og instruktører

#### Logg deg på **<https://ka.nif.no/>** med samme brukernavn og passord som du har i Min Idrett.

### Du vil da få opp dette bilde:

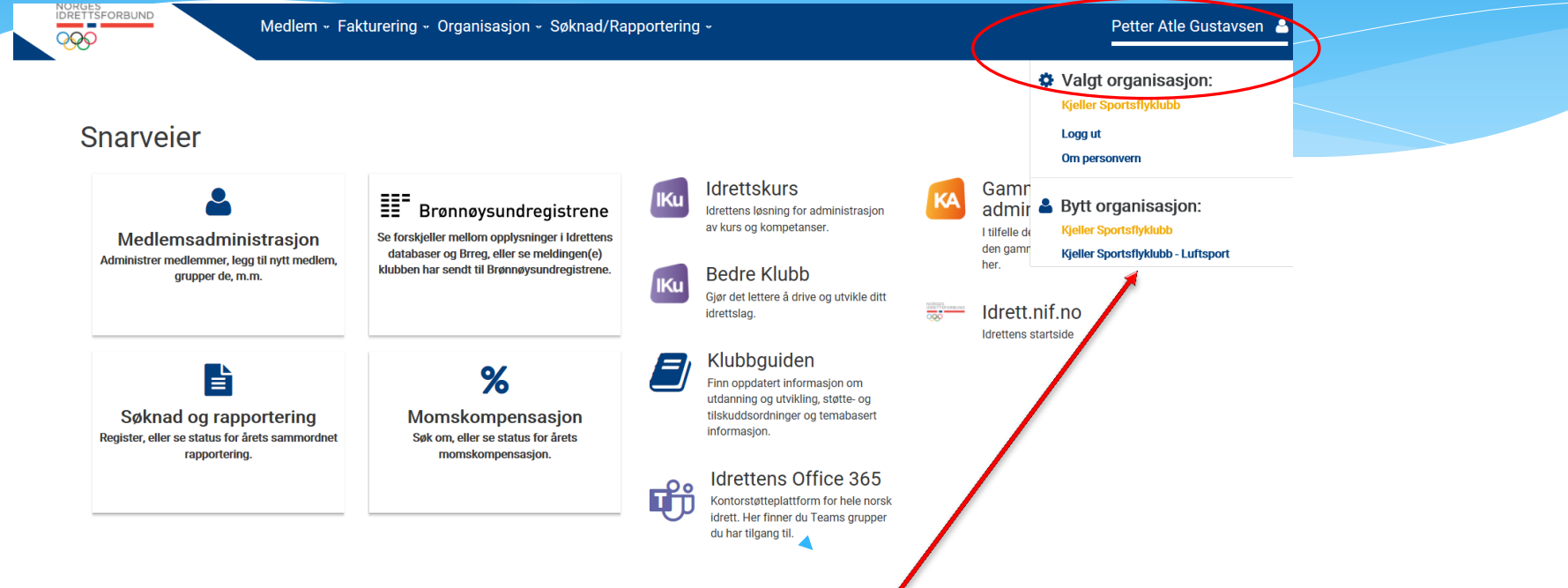

### **Sjekk at du representerer riktig organisasjon**

Det er viktig at det står Klubbens navn, bindestrek Luftsport, denne fremkommer som en nedtrekksmeny når du trykker på navnet ditt

Om det ikke gjør det så velger du riktig organisasjon i listen ved å trykke på navnet ditt

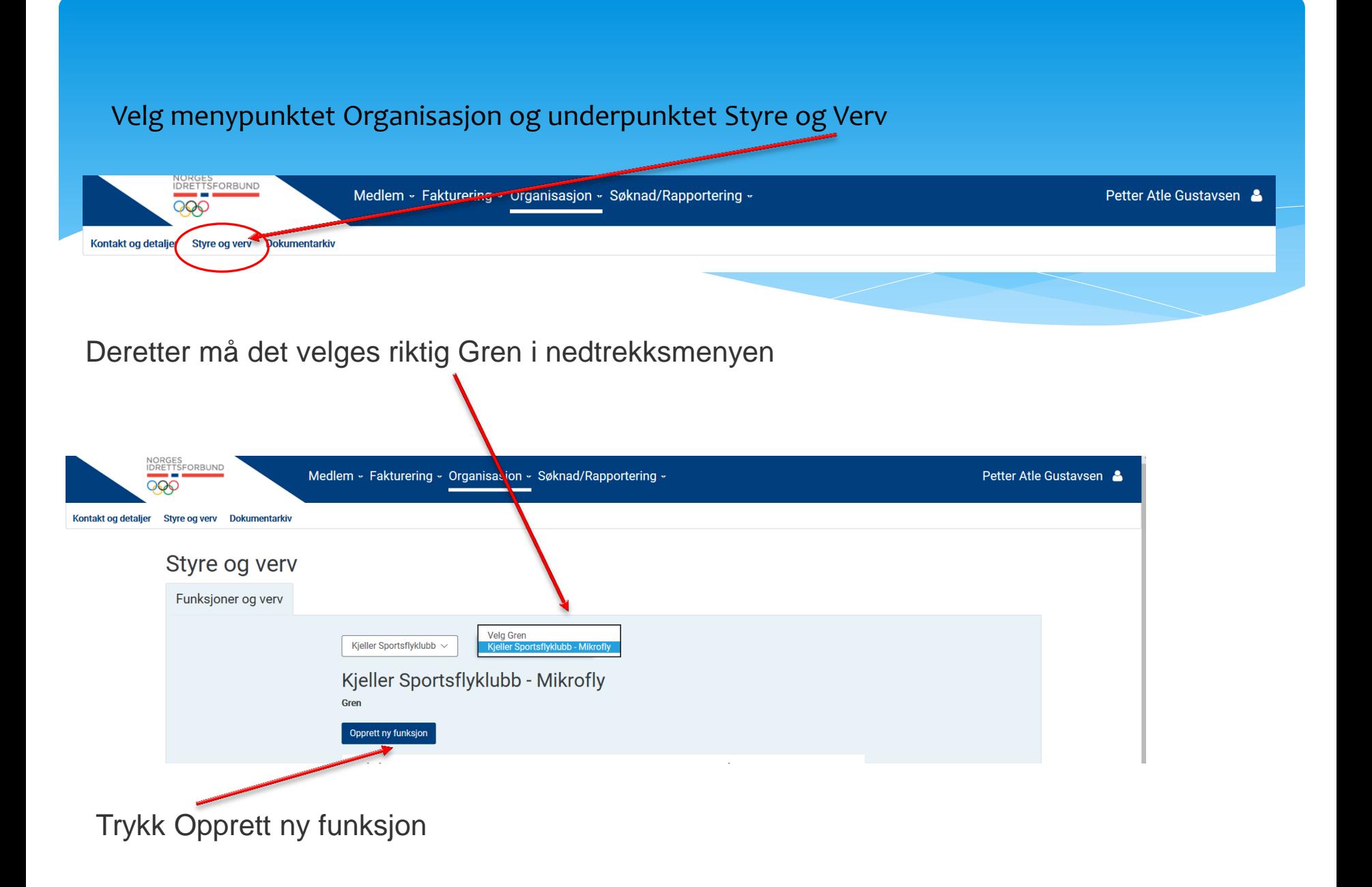

## Etter at du har trykket på Opprett ny funksjon vil du se dette bildet

Legg inn fornavn og etternavn eller mobiltelefonnummer eller e-postadresse og trykk SØK

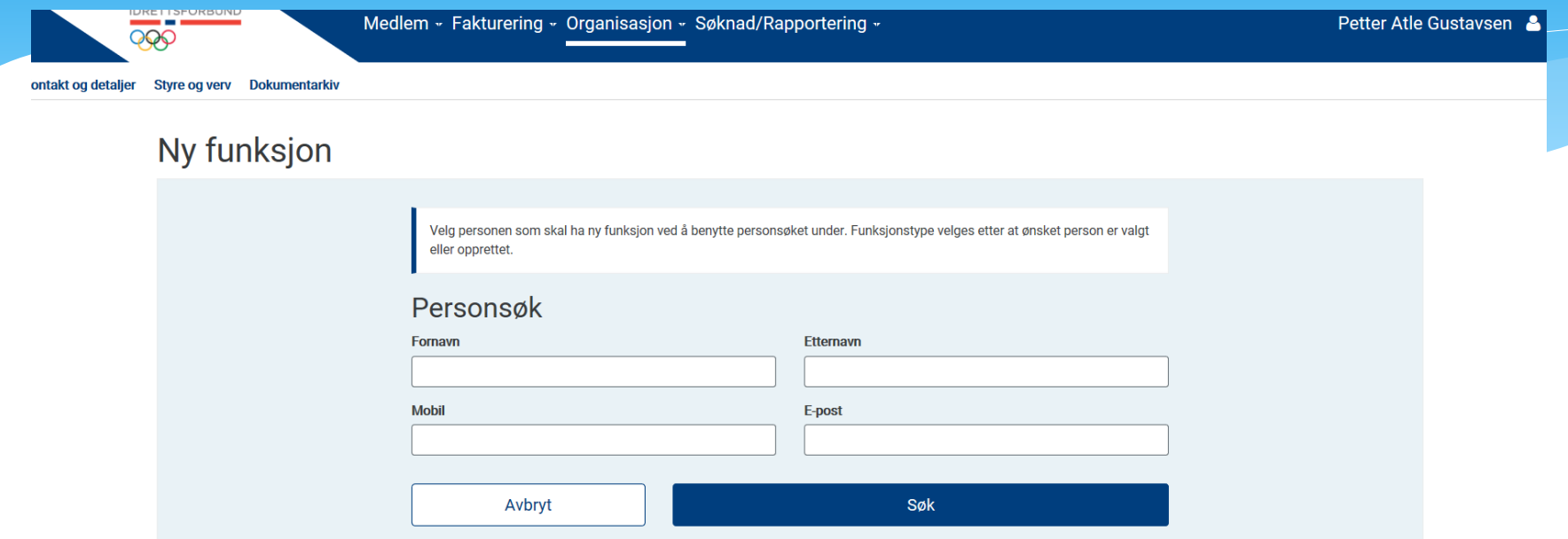

## **Velg rett person i listen**

Alle instruktører og skolesjefer skal være medlemmer, og vil derfor komme opp på søket.

## Om du har flere treff på samme person, velg den som er grønn. Det er den som har logget inn på Min Idrett du skal velge (MI-bruker = JA)

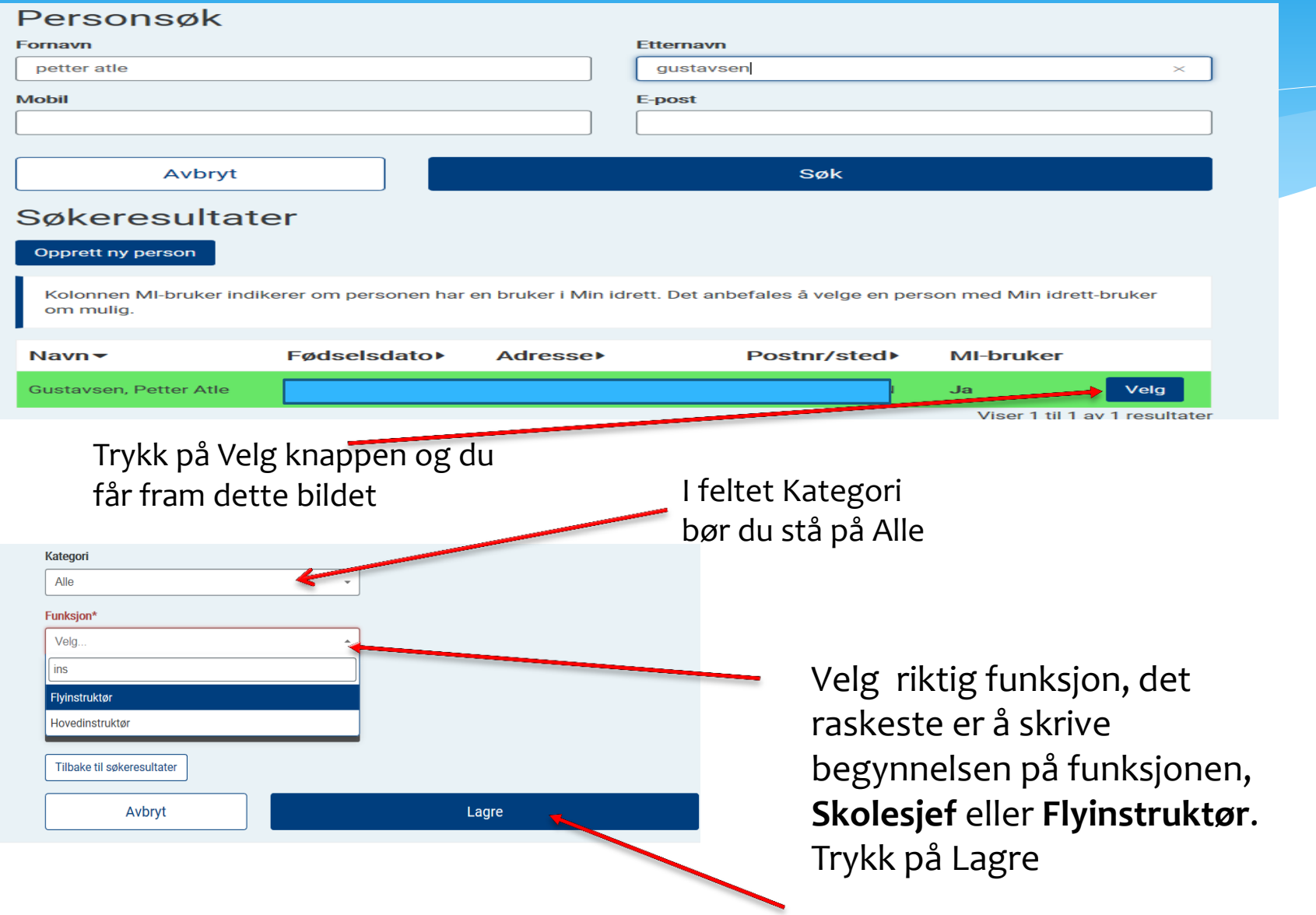

## Etter at du har lagret vil du få opp dette bildet

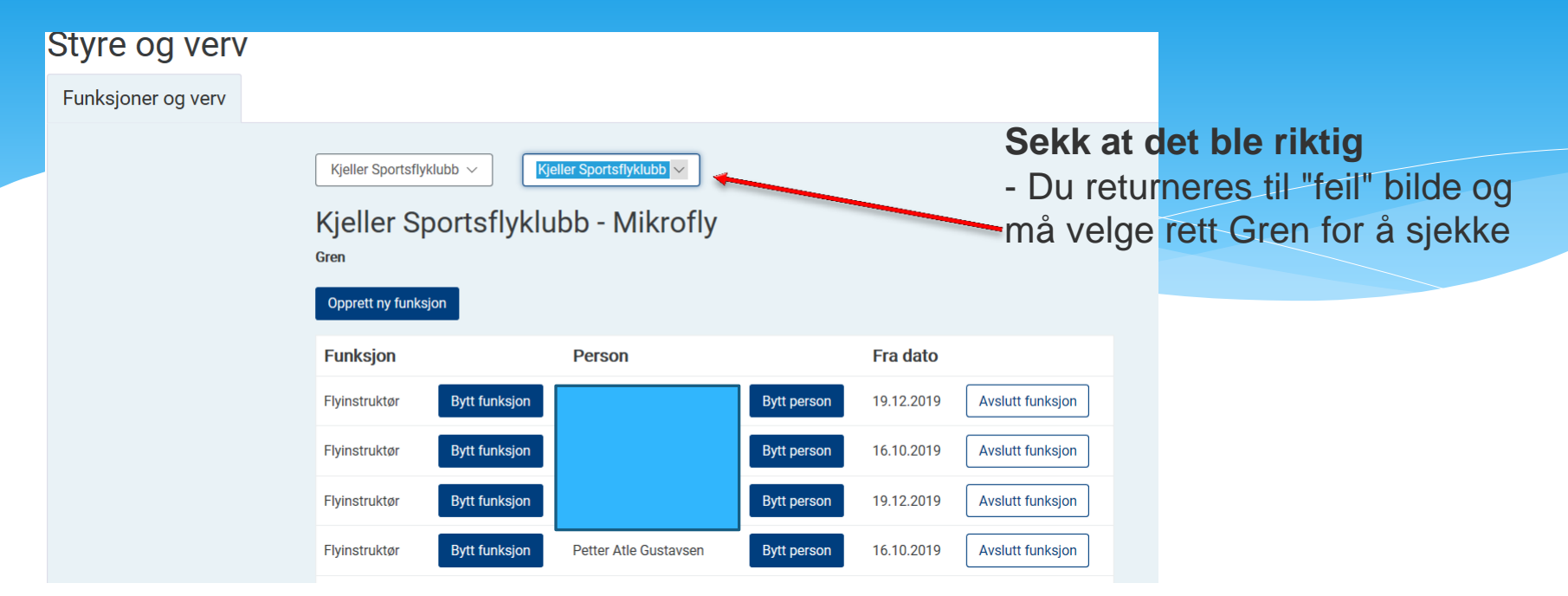

Når du nå har valgt riktig Gren sjekker du om alt ble korrekt.

Du gjentar dette for å legge inn flere personer med funksjoner ved å trykke på "Opprett ny funksjon", enten Skolesjef eller Flyinstruktør

Du kan også Bytte funksjon og Bytte person om nødvendig i dette bildet

Her har du også til høyre mulighet til å avslutte hver persons funksjon